### **Versionshinweise**

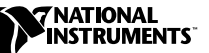

# **LABVIEW™**

#### **Version 5.0**

Diese Versionshinweise stellen LabVIEW vor, beschreiben die Systemvoraussetzungen für die LabVIEW Software und enthalten Installationshinweise sowie aktualisierte Informationen zu den Dokumentationen.

 $\mathbb{T} \Rightarrow$ **Hinweis** *LabVIEW ist für das Jahr 2000 gerüstet, da LabVIEW nie 2-stellige Jahre gespeichert hat. Somit beeinflußt der Übergang ins Jahr 2000 die interne Speicherung von Daten in keiner Weise.*

### **Inhalt**

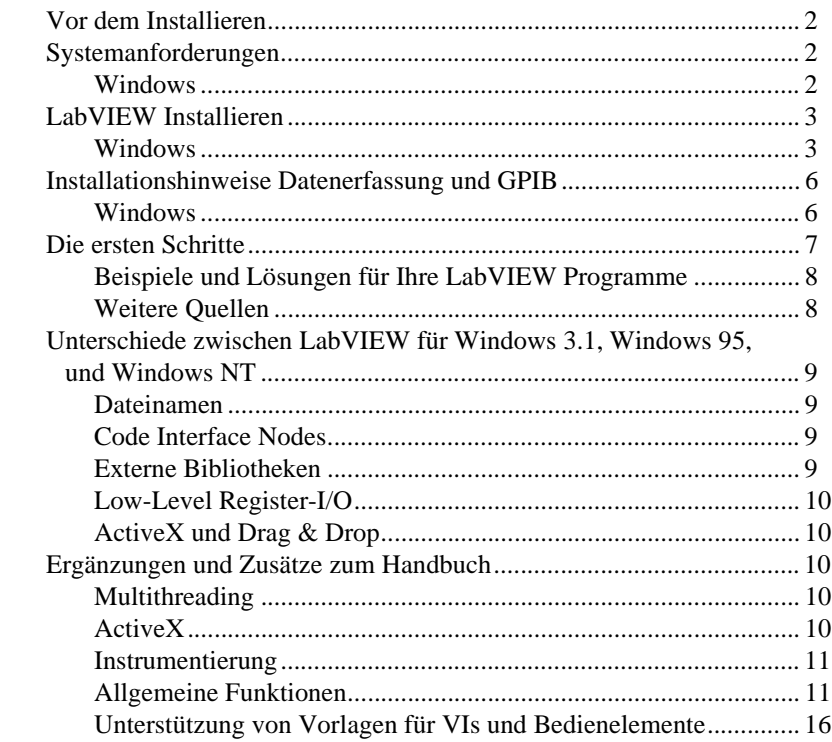

CVI™, LabVIEW™, National Instruments™, NI-488.2M™, NI-DAQ™, und NI-VXI™ sind Warenzeichen von National Instruments Corporation. Die Produkt- und Firmennamen sind Warenzeichen oder Handelsbezeichnungen der jeweiligen Unternehmen.

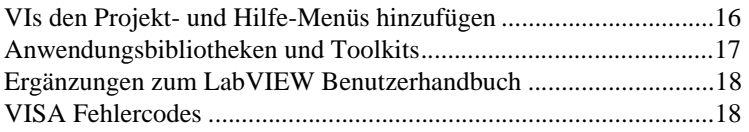

### <span id="page-1-0"></span>**Vor dem Installieren**

Sie sollten die beiliegenden *Upgrade Notes* vor dem Installieren sorgfältig lesen, da Ihre bereits erstellten VIs an LabVIEW 5.0 angepaßt werden müssen.

Lesen Sie den Abschnitt *Systemanforderungen* und folgen Sie dann den Anweisungen in *[LabVIEW Installiere](#page-2-0)n.* Nach dem Installieren von LabVIEW finden Sie im Abschnitt *Die ersten Schritte* weitere Informationen. Außerdem sollten Sie den Abschnitt *[Ergänzungen und](#page-9-0) [Zusätze zum Handbuch](#page-9-0)* lesen, bevor Sie erstmals mit LabVIEW 5.0 arbeiten.

### **Systemanforderungen**

Dieser Abschnitt beschreibt die Mindestvoraussetzungen zum Ausführen von LabVIEW 5.0.

#### **Windows**

LabVIEW 5.0 für Windows wird normalerweise als CD geliefert. Die LabVIEW CD enthält Versionen für Windows 95 und Windows NT, sowie die komplette Treiber-Bibliothek für LabVIEW 5.0.

Sollten Sie nicht über ein CD-ROM Laufwerk verfügen, gibt es wahlweise das Base Development System oder das Full Development System auch auf Diskette. Das Base Development System besteht aus einem Diskettensatz zum Installieren von LabVIEW und den dazugehörigen VIs. Das Full Development System enthält darüberhinaus einen weiteren Diskettensatz zum Installieren der Erweiterte Analyse-VIs.

Wegen der Standardeinstellung des *LabVIEW Online Tutorials* muß sich die LabVIEW 5.0 CD im CD-ROM Laufwerk befinden. Sie können aber die *LabVIEW Online Tutorial* Dateien auch auf Ihrer Festplatte speichern. Dafür benötigen Sie etwa 40 MB freien Speicherplatz.

Das *LabVIEW Online Tutorial* und die LabVIEW-Hilfedateien enthalten 256-Farben Grafiken. Daher muß Ihr Videotreiber mit **Systemsteuerung»Anzeige** auf 256 Farben eingestellt werden. Für das *LabVIEW Online Tutorial* benötigen Sie eine Auflösung von mindestens  $800 \times 600$  Pixel und den Microsoft Video for Windows Treiber. Zum

Betrachten der Hilfedateien empfiehlt National Instruments eine Auflösung von  $800 \times 600$  Pixel und 256-Farben Modus.

#### <span id="page-2-0"></span>**Hinweis (Windows NT)** *Sollte sich Ihr Bildschirm im 16-Bit Modus befinden, kann die Ansicht des LabVIEW Online Tutorials durch das Wechseln auf 256 Farben bzw. 24-Bit Modus verbessert werden.*

**(Windows 3.1)** LabVIEW 5.0 arbeitet unter Windows 3.1 und Windows for Workgroups 3.1 im erweiterten 386-Modus. National Instruments empfiehlt mindestens 8 MB RAM und 60 MB freien Festplattenspeicherplatz. LabVIEW funktioniert auf 80386-gestützten PCs, aber ein Computer mit 80486er CPU ist dringend zu empfehlen. Werden 80386er oder 80486er PCs benutzt, benötigen Sie außerdem einen mathematischen Koprozessor.

**(Windows 95)** LabVIEW 5.0 arbeitet auf jedem System, das Windows 95 unterstützt. Ein Arbeitsspeicher von 16 MB ist ausreichend, aber National Instruments empfiehlt 32 MB RAM, um diese Version zufriedenstellend nutzen zu können.

**(Windows NT)** LabVIEW 5.0 arbeitet nur unter Windows NT 4.0 Service Pack 3 oder höher. Ein Arbeitsspeicher von 16 MB und ein 486/DX Prozessor ist ausreichend, aber National Instruments empfiehlt 32 MB RAM und einen Pentium Prozessor um diese Version zufriedenstellend nutzen zu können. LabVIEW für Windows NT arbeitet nur auf Windows NT 80*x*86 Computern. Da 80386er-Befehle benutzt werden, arbeitet LabVIEW nicht auf anderen Prozessoren wie etwa DEC Alpha, MIPS oder PowerPC. DEC Alpha, MIPS und PowerPC 80*x*86 Emulatoren müssen 80386er-Befehle nachbilden, um mit LabVIEW arbeiten zu können.

**Hinweis** *Unter Windows werden etwa 60 MB Festplattenspeicher für die Installation des Grundpakets und mindestens 85 MB für das Full Development System benötigt.*

## **LabVIEW Installieren**

Wenn Sie eine ältere Version von LabVIEW aktualisieren, lesen Sie vor dem Installieren unbedingt die beiliegenden *LabVIEW Upgrade Notes*.

#### **Windows**

Zum Installieren von LabVIEW für Windows führen Sie folgende Schritte aus.

1. **(Windows NT)** Melden Sie sich in Windows NT als Administrator oder als Benutzer mit Administrator-Privilegien an.

2. **(Installation von CD)** Wählen Sie  $x:\W1N95-NT\InSTALL\$ DISK1\SETUP (x steht für die Laufwerksbezeichnung Ihres CD-ROM Laufwerks), wenn Sie LabVIEW für Windows 95/NT installieren. Wenn Sie LabVIEW für Windows 3.1 installieren, wählen Sie x:\WIN31\INSTALL\DISK1\SETUP.

**(Installation von Diskette)** Legen Sie Diskette 1 ein und starten Sie setup.exe.

- 3. Das Installationsprogramm gibt Ihnen die Möglichkeit der vollständigen (empfohlen) oder minimalen Installation. Wählen Sie die minimale Installation, wenn nicht genügend freier Speicherplatz (etwa 85 MB) zur Verfügung steht. In diesem Fall müssen Sie später die LabVIEW CD einlegen, um Zugriff auf die verbleibenden Komponenten zu haben.
- 4. Wählen Sie eine Installationsart und folgen Sie den dann auf dem Bildschirm erscheinenden Anweisungen.
- 5. **(Windows 95)** Um ActiveX-Automation benutzen zu können, muß Microsoft DCOM 95 installiert werden.

**(Installation von CD)** Das LabVIEW Installationsprogramm startet automatisch das Installationsprogramm für DCOM 95.

**(Installation von Diskette)** Installieren Sie DCOM 95 von Diskette 1 des DCOM für Windows 95 Diskettensatzes und starten Sie dcom95.exe.

6. Folgende Schritte sind notwendig, wenn Sie Datenerfassungs (DAQ)-Geräte mit LabVIEW verwenden wollen. Weitere Informationen dazu finden Sie im Abschnitt *[Installationshinweise](#page-5-0)  [Datenerfassung und GPIB](#page-5-0)*.

**(Windows 95/NT)** Das LabVIEW Installationsprogramm ruft das NI-DAQ Installationsprogramm auf, welches dann die richtigen DAQ Treiber installiert.

**(Windows 3.1)** Das NI-DAQ Installationsprogramm wird manuell gestartet, indem Sie DRIVERS\DAQ\Setup.exe aufrufen.

7. Die LabVIEW 5.0 CD enthält im Verzeichnis drivers die neuesten Versionen sämtlicher GPIB-Treiber. Folgende Schritte sind notwendig, um GPIB-Geräte mit LabVIEW zu verwenden. Weitere Informationen dazu finden Sie im Abschnitt *[Installationshinweise](#page-5-0)  [Datenerfassung und GPIB](#page-5-0)*.

**(Windows 95/NT)** Der LabVIEW Installer ruft das National Instruments GPIB Installationsprogramm auf, welches die GPIB- Treiber installiert und das Register modifiziert.

**(Windows 3.1)** Benutzen Sie die GPIB-Treiber, die mit Ihrer Platine bzw. Ihrem Gerät geliefert wurden.

8. **(Full Development System)** Wenn Sie über das Full Development System verfügen, gehen Sie wie folgt vor.

a. **(Installation von CD)** Wenn Sie LabVIEW für Windows 95/NT installieren, Tinstalliert das LabVIEW Installationsprogramm die Erweiterten Analyse VIs automatisch. Wenn Sie LabVIEW für Windows 3.1 installieren, müssen Sie das Analyse Setup-Programm starten. Dieses Setup-Programm befindet sich im Verzeichnis x:\Analysis\WIN31 (x steht für die Laufwerksbezeichnung Ihres CD-ROM Laufwerks).

**(Installation von Diskette)** Das Full Development System enthält einen weiteren Diskettensatz, welche die Erweiterten Analyse VIs enthalten. Auf der ersten Diskette befindet sich das Installationsprogramm für diese VIs. Das Installationsprogramm SETUP.EXE verhält sich ähnlich wie das LabVIEW Installationsprogramm. Legen Sie Diskette 1 der Analyse VI Disketten ein und starten SETUP.EXE vom Dateimanager aus wie in Schritt 2 beschrieben. Folgen Sie dann den Anweisungen auf Ihrem Bildschirm.

b. **(Installation von CD)** Wenn Sie LabVIEW für Windows 95/NT installieren, installiert dasT LabVIEW Installationsprogramm NI-VISA automatisch. Wenn Sie LabVIEW für Windows 3.1 installieren wollen, wählen Sie x:\Drivers\VISA\WIN31\ Disk 1\SETUP.EXE (<sup>x</sup> steht für die Laufwerksbezeichnung Ihres CD-ROM Laufwerks), um NI-VISA zu installieren.

#### **Hinweis** *Wenn Sie den CVI Runtime-Engine verwenden, wählen Sie* setup.exe *von Diskette 5 des VISA Treibersatzes.*

**(Installation von Diskette)** Legen Sie Diskette des VISA Treibersatzes ein und wählen Sie SETUP.EXE. Folgen Sie dann den Anweisungen auf Ihrem Bildschirm.

Nachdem Sie die Installation abgeschlossen haben, ist LabVIEW betriebsbereit. Sollen DAQ- oder GPIB-Geräte eingesetzt werden, muß der Computer neu gestartet werden, um die neuen Treiber zu laden.

Um mit dem *LabVIEW Online Tutorial* arbeiten zu können, muß sich die LabVIEW 5.0 CD grundsätzlich im CD-Laufwerk befinden. Sie können jedoch auch sämtliche *LabVIEW Online Tutorial* Dateien auf Ihre Festplatte kopieren. Dazu kopieren Sie die Dateien, die sich in  $x:\text{tutorial}$  befinden, in das LabVIEW Verzeichnis Ihrer Festplatte (x steht für die Laufwerksbezeichnung Ihres CD-ROM Laufwerks). Überschreiben Sie jegliche Dateien, die sich bereits in diesem Verzeichnis befinden.

**Hinweis** *Ist LabVIEW auf einem Server installiert, sollten neue Benutzer das Activity Verzeichnis von dem Server auf den eigenen Arbeitsplatz kopieren. Man benutzt das* Activity *Verzeichnis zum Durchführen von Übungen, die grundlegende Konzepte in LabVIEW veranschaulichen. Sie finden diese Übungen in Ihrem* 

## <span id="page-5-0"></span>**Installationshinweise Datenerfassung und GPIB**

National Instruments GPIB-Schnittstellen und DAQ-Geräte werden mit allen notwendigen Treibern geliefert. LabVIEW enthält weiterhin sämtliche Treiber, die für National Instruments Hardware benötigt werden. Während die enthaltenen Treiber die gleichen NI-488.2 und NI-DAQ Treiber sind, die National Instruments mit der GPIB- und DAQ-Hardware liefert, können die Versionsnummern unterschiedlich sein. Verwenden Sie immer den Treiber mit der höheren Versionsnummer. Um herauszufinden, welche NI-DAQ Version Sie mit LabVIEW benutzen, wählen Sie das VI Geräteinformationen bekommen. Besitzen Sie bereits ein Gerät mit einer NI-DAQ Version früher als 5.0, installieren Sie diesen Treiber nicht.

Die DAQ-Hardware muß konfiguriert werden, bevor Sie die LabVIEW DAQ-VIs benutzen können. Um die DAQ-Hardware zu konfigurieren, benutzen Sie die NI-DAQ Konfigurations-Utility. Mehr zur Konfiguration Ihrer DAQ-Hardware mit dem NI-DAQ Konfigurations-Utility erfahren Sie in den Hilfedateien, die Sie zusammen mit LabVIEW installiert haben.

#### **Windows**

Beim Installieren von LabVIEW werden die Anwendung und die meisten der dazugehörigen Dateien in ein von Ihnen bestimmtes Verzeichnis geladen. Der Standardname dieses Verzeichnisses ist LABVIEW. Im Folgenden wird beschrieben wie beim Installieren von DAQ oder GPIB VIs zusätzliche Dateien installiert werden.

**(Windows 95/NT)** Starten Sie die NI-DAQ Konfigurations-Utility indem Sie auf **Start** klicken und wählen Sie dann **Programme**»**LabVIEW**» **NI-DAQ Konfigurations-Utility**.

Um herauszufinden, wie Ihr spezielles DAQ-Gerät zu konfigurieren ist, sehen Sie in der NI-DAQ Konfiguration Hilfedatei nach. Klicken Sie dazu auf **Start** und wählen Sie **Programme»LabVIEW»NI-DAQ Konfigurations-Hilfe** und folgen Sie den Links zu der für Ihre Geräte passenden Konfiguration.

Mehr über den NI-DAQ Treiber finden Sie in der NI-DAQ Read Me Datei. Dazu klicken Sie auf **Start** und wählen dann **Programme**»**LabVIEW**» **NI-DAQ Read Me Datei**.

**(Windows 3.1)** Starten Sie NICFG16.EXE im Windows SYSTEM Verzeichnis. Um herauszufinden, wie Ihr spezielles DAQ-Gerät zu konfigurieren ist, lesen Sie die Datei NI-DAQ Konfigurations-Hilfe <span id="page-6-0"></span>NIDAQCFG.HLP. Dazu öffnen Sie x:\\Programs\LabVIEW\ NI-DAQAQCFG.HLP (x steht für das Verzeichnis in dem LabVIEW installiert ist). Folgen Sie den Links zu der für Ihre Geräte passenden Konfiguration.

Mehr über den NI-DAQ Treiber finden Sie in der README.WRI Textdatei im LABVIEW Verzeichnis.

**(Windows 3.1)** Sie können den GPIB-Treiber, der mit Ihrem Gerät geliefert wurde, benutzen. Die LabVIEW CD enthält die neueste Version unserer Windows 3.1 Treiber, welche Sie im Verzeichnis drivers finden.

### **Die ersten Schritte**

Die folgenden Quellen werden Ihnen helfen, schnell mit LabVIEW 5.0 beginnen zu können.

Wenn Sie noch nie mit LabVIEW gearbeitet haben, lesen Sie die *LabVIEW Kurzanleitung,* die Sie in das Programmieren mit LabVIEW einführen wird. Die Übungen in diesem Handbuch führen Sie durch die ersten Schritte des Erstellens und Debuggings einer LabVIEW Anwendung.

**(Windows)** Um eine Einführung in die LabVIEW Arbeitsumgebung zu erhalten, führen Sie die Übungen im *LabVIEW Online Tutorial* durch. Klicken Sie auf **LabVIEW Tutorial** im LabVIEW Dialogfeld, um das Tutorial zu starten.

**Hinweis** *Um das LabVIEW Dialogfeld zu erhalten, starten Sie LabVIEW oder, wenn LabVIEW bereits läuft, schließen Sie sämtliche LabVIEW VIs.*

#### <span id="page-7-0"></span>**Beispiele und Lösungen für Ihre LabVIEW Programme**

Wenn Sie Datenerfassung (DAQ) oder Geräte-I/O benutzen und Beispiele finden oder Lösungen für Ihre LabVIEW Programme erzeugen möchten, klicken Sie auf **Solution Wizard** im LabVIEW Dialogfeld, um den Solution Wizard zu starten. Mehr dazu finden Sie in Kapitel 3, *Datenerfassung* und Kapitel 4 *Instrumentierung* in der *LabVIEW Kurzanleitung*.

Andere Arten von Beispielen finden Sie in der Hilfedatei Beispiele suchen. Dazu klicken Sie auf **Beispiele suchen** im LabVIEW Dialogfeld.

#### **Weitere Quellen**

**Hinweis** *Die LabVIEW Dokumentation, einschließlich des Code Interface Reference Manuals und des VXI VI Reference Manuals, ist in Portable Document Format (PDF) auf der LabVIEW CD im* manuals *Verzeichnis verfügbar. Dieses Verzeichnis oder ausgewählte PDF-Dateien können in das* LabVIEW\manuals *Verzeichnis Ihrer Festplatte kopiert werden. Um diese Dateien betrachten zu können, benötigen Sie den Adobe Acrobat Reader 3.0 oder höher.*

> Wenn Datenerfassung durchgeführt werden soll, lesen Sie das Handbuch *Grundlagen der Datenerfassung mit LabVIEW.* Es enthält wichtige Informationen über die Verwendung der DAQ VIs und Beispiele, die Sie in LabVIEW finden können. Informationen über ein spezielles DAQ VI finden Sie im *LabVIEW Funktionen- und VI-Referenzhandbuch* und in der *LabVIEW Online-Referenz*. Wählen Sie dazu **Hilfe»Online-Referenz…**. Der Abschnitt *The New Features in LabVIEW 5.0* in den *LabVIEW Upgrade Notes* enthält weitere Informationen zu neuen Funktionen und Änderungen der DAQ VIs.

> Der Ordner DAQ Beispiele enthält eine VI-Bibliothek mit dem Namen RUN\_ME.LLB. Diese VI-Bibliothek enthält je ein VI als Beispiel für Analogeingang, Analogausgang, Digital-I/O und Counter. Die RUN\_ME.LLB Beispiele sind ein optimaler Einstieg in die Datenerfassung.

### <span id="page-8-0"></span>**Unterschiede zwischen LabVIEW für Windows 3.1, Windows 95 und Windows NT**

LabVIEW verhält sich auf jedem der drei Windows-Betriebssysteme in etwa gleich. Sofern Ihre Anwendung nicht Code Interface Nodes (CINs) oder DLLs (Dynamic Link Library) aufruft, ActiveX benutzt oder mit Hardware kommuniziert, die nicht von einem dieser Betriebssysteme unterstützt wird, können VIs problemlos und ohne Änderungen auf ein anderes Betriebssystem übertragen werden. In den folgenden Abschnitten werden die Unterschiede zwischen den Betriebssystemen beschrieben.

#### **Dateinamen**

LabVIEW für Windows 95/NT unterstützt lange Dateinamen. Zusätzlich zum Virtual File Allocation Table (VFAT) Dateiensystem unterstützt LabVIEW für Windows NT auch das NT Dateiensystem (NTFS). Windows 3.1 verwendet nur Dateinamen mit maximal acht Zeichen und drei optionale Zeichen für den Erweiterung. Wenn Sie mit Windows 3.1 arbeiten oder Dateien nach Windows 3.1 übertragen müssen, sollten Sie VI- Bibliotheken (LLBs) verwenden. Diese Art von LabVIEW Datei kann mehrere VIs enthalten und ermöglicht Ihnen sogar unter Windows 3.1 die Verwendung langer Dateinamen für Ihre VIs.

#### **Code Interface Nodes**

LabVIEW unterstützt die Erzeugung von Code Interface Nodes (CINs) mit jedem der drei Betriebssysteme. Unter Windows 3.1 müssen Sie dazu allerdings den Watcom/C Compiler benutzen. Watcom/C ist der einzige Compiler, der den von LabVIEW in Windows 3.1 unterstützten 32-Bit Code erzeugen kann. Windows 3.1 ist nicht in der Lage, CINs aus Windows 95/NT zu laden, sofern sie nicht mit Watcom erzeugt wurden.

Windows 95/NT unterstützt CINs, die mit Visual C++, Win32 SDK Microsoft C Command Line Compiler (CL386.exe) und Symantec C erstellt worden sind. Diese CINs können DLLs aufrufen und Systemaufrufe durchführen. Außerdem ist Windows 95/NT für Watcom CINs die für Windows 3.1 erstellt worden sind, abwärtskompatibel. Windows 95/NT kann aber keine Watcom CINs unterstützen, die Systemaufrufe machen, DLLs laden oder Low-Level Register-I/O ausführen.

#### **Externe Bibliotheken**

LabVIEW für Windows 3.1 ist in der Lage 16-Bit externe Bibliotheken, d.h. DLLs aufzurufen. LabVIEW für Windows 95/NT ist eine Win32 Anwendung und kann nur 32-Bit DLLs aufrufen. Bestehende 16-Bit Windows 3.1 DLLs die in Windows 95/NT augerufen werden sollen,

müssen neu kompiliert oder neu beschafft werden. Sollten Sie keine neuere Version eines DLLs finden können, ist es in Windows 95 möglich, ein 32-Bit DLL (ein sogenanntes *Thunk* DLL) zu schreiben. Damit kann dann ein 16-Bit DLL aufgerufen werden. Da dies jedoch ein recht schwieriges Verfahren ist, empfiehlt National Instruments diese Vorgehensweise möglichst zu vermeiden.

#### <span id="page-9-0"></span>**Low-Level Register-I/O**

LabVIEW für Windows 3.1/95 verfügt über eine Reihe von In Port und Out Port VIs, die dem Lesen oder Schreiben von Hardwareregistern dienen. Windows NT Anwendungen können Hardware nicht direkt manipulieren. Soll in Windows NT mit Hardware kommuniziert werden, muß dazu ein Windows NT Treiber geschrieben werden.

#### **ActiveX und Drag & Drop**

Drag & Drop und ActiveX Automationsfunktionen werden nur von Windows 95/NT unterstützt. Die ActiveX Automationsfunktionen erlauben das Aufrufen von ActiveX-Schnittstellen in anderen Anwendungen, z.B. Microsoft Excel. LabVIEW kann außerdem als ActiveX-Server dienen.

### **Ergänzungen und Zusätze zum Handbuch**

Dieser Abschnitt enthält Angaben, die nicht in der LabVIEW Dokumentation enthalten waren, sowie Korrekturen zu den LabVIEW Handbüchern. Weitere Informationen über neue Funktionen dieser LabVIEW Version finden Sie in den *LabVIEW Upgrade Notes*.

#### **Multithreading**

**Farben von Code Interface und Aufruf externer Bibliotheken Nodes**— In LabVIEW 5.0 ändert sich die Farbe von Code Interface Nodes (CINs) oder **Aufruf externer Bibliotheken Nodes** in einem Blockdiagramm, wenn LabVIEW diese als ablaufinvariant einstuft. Ist dies der Fall, weist LabVIEW automatisch die ursprüngliche Farbe zu (in der Grundeinstellung ein blasses Gelb). Wird ein CIN oder **Aufruf externer Bibliotheken Nodes** nicht als ablaufinvariant eingestuft, ist die Farbe orange. Diese Farbzuweisung gibt es auf allen Plattformen, sogar wenn die Plattform selbst nicht verkettet ist.

#### **ActiveX**

**ole\_lv5container.dll**—Der ActiveX-Container benutzt das DLL ole\_lv5container.dll, das im resource Verzeichnis zu finden ist. Wenn Sie eine Anwendung, die ActiveX-Steuerelemente enthält, erstellen

<span id="page-10-0"></span>und diese dann auf einen anderen Rechner übertragen, muß diese Datei ins gleiche Verzeichnis wie die von Ihnen erstellte Anwendung oder in das System Verzeichnis übertragen werden. In der LabVIEW Dokumentation muß es anstatt ole\_container.dll richtig ole\_lv5container.dll heißen.

**Datenformat**—Die Kompatibilitäts-VIs für die LabVIEW 4.*x* Automationsfunktionen machen das Übergeben von geglätteten Daten in LabVIEW 4.*x* Format notwendig. LabVIEW 5.0 lädt Ihre LabVIEW 4.*x* VIs und wählt automatisch die **Convert 4.x Data** Option für die In Binärstring wandeln und Von Binärstring wandeln Funktionen.

#### **Instrumentierung**

**Zeitabhängiges Signalerzeugungs-VI**—Das Zeitabhängige Signalerzeugungs-VI wurde der Palette **Analyse»Signalerzeugung** hinzugefügt. Dieses VI erzeugt ein Signal mit einer Form, die von der gewählten Kurvenform abhängt: Sinusschwingung, Kosinusschwingung, Dreiecksschwingung, Rechteckschwingung, Sägezahnschwingung und steigendes oder fallendes Rampen-Pattern.

**Änderungen im CVI Function Panel Converter** —Der verbesserte CVI Function Panel Converter erzeugt hierarchische Text-Menüs, die das schnelle Auffinden von Funktionen ermöglichen. Es gibt zwei neue Optionen, die in der Standardeinstellung auf ON stehen.

- **Übertragen eines ViSession Typs in VISA Session RefNum**—Diese Option legt fest, daß Instrument-Sitzungsnummern vom Typ ViSession im CVI Function Panel in LabVIEW VISA RefNums umgewandelt werden. Funktionen mit dem String \_init werden automatisch mit der VISA refnum registriert; Funktionen mit dem String \_close schließen das VISA refnum automatisch.
- **Erzeugen eines instr.lib Menüs nach CVI Class Hierarchy** Diese Option legt fest, daß beim Konvertieren einer Function-Panel-Datei ein Paletten-Menü für das Instrument im Menü **Instrument Drivers** erzeugt wird. Dieses Menü ist, wie der Function-Panel-Strukturbaum in der .fp Datei, hierarchisch aufgebaut.

#### **Allgemeine Funktionen**

### **Icon- und Text-Paletten**

Paletten können in verschiedenen Ansichten dargestellt werden. Wählen Sie den Anzeigestil aus dem **Bearbeiten»Palettensatz auswählen» Anzeigestil** Untermenü.

Im Anzeigestil Als Icons enthalten die **Elemente**- und **Funktionen**-Paletten Icons, die Optionen wie Bedienelemente, Anzeigeelemente, Funktionen und VIs enthalten. Diese Icon-Paletten sind denen in früheren LabVIEW-Versionen sehr ähnlich.

Im Anzeigestil Als Text, rufen Sie das Kontextmenü auf, um die **Elemente**und **Funktionen**-Paletten zu erhalten. Diese Paletten enthalten die Namen der zur Verfügung stehenden Optionen. Objekte in Text-Paletten sehen Sie in der gleichen Reihenfolge wie in Icon-Paletten, wenn Sie diese Reihe für Reihe von links nach rechts lesen. Leere Bereiche in den Icon-Paletten werden nicht angezeigt. Paletten und Unterpaletten können nicht wie bei Icon-Paletten geheftet werden. Im Als Text Anzeigestil stellt LabVIEW Text-Paletten im Suchen Dialogfeld des **Projekt** Menüs dar. Ist Standard oder Als Icons als Ansicht gewählt, werden diese Paletten als Icon-Paletten gezeigt.

In der Grundeinstellung erhalten Sie immer die Standard-Palette. Alle Paletten werden als Icon-Paletten dargestellt. Sie können aber einzelne Paletten so bearbeiten, daß sie als Text-Paletten angezeigt werden.

Zum Bearbeiten einer Palette wählen Sie **Bearbeiten**»**Paletten bearbeiten…**. Die **Elemente**- und **Funktionen**-Paletten werden dann in der Als Icons Ansicht gezeigt. In anderen Ansichten können Paletten nicht bearbeitet werden, da diese nicht soviele Informationen enthalten. Icon-Paletten haben nämlich im Gegensatz zu Text-Paletten sowohl Icons als auch zweidimensionales Layout. Im Editor wird der Anzeigestil jeder beliebigen Palette durch das Aufrufen des Popup-Menüs und das Auswählen von **Icons** oder **Text** aus dem Untermenü **Standard-Menüansicht verändert**. Sie verändern nur den Anzeigestil des Menüs, daß Sie gerade bearbeiten.

**Hinweis** *In LabVIEW 5.0 können Sie durch Rechtsklicken auf Paletten oder Untermenüs Popup-Menüs aufrufen, um die Einstellungen der Top-Level* **Elemente***- und*  **Funktionen***-Paletten zu ändern.*

#### **Der Dateimanager**

Der Dateimanager wird durch Auswählen von **Projekt» Dateimanager…** geöffnet und erleichtert das Kopieren, Umbenennen und Löschen von Dateien innerhalb von VI-Bibliotheken (LLBs). Der Dateimanager dient weiterhin dem Erstellen neuer LLBs und Verzeichnisse, sowie dem Konvertieren von LLBs in und aus Verzeichnissen.

Um zu vermeiden, daß ein bereits im Speicher befindliches VI bearbeitet wird, schließen Sie alle möglicherweise betroffenen VIs, bevor Sie den Dateimanager benutzen.

In der in Abbildung 1 dargestellten Dateimanager-Dialogbox können Sie zwei Positionen, Verzeichnis oder LLB, gleichzeitig betrachten. Ist eine Datei ausgewählt, kann diese kopiert, umbenannt oder gelöscht werden, indem Sie die entsprechende Taste zwischen den beiden Listen anklicken. Klicken Sie auf **New…** um ein neues Verzeichnis oder LLB zu erstellen

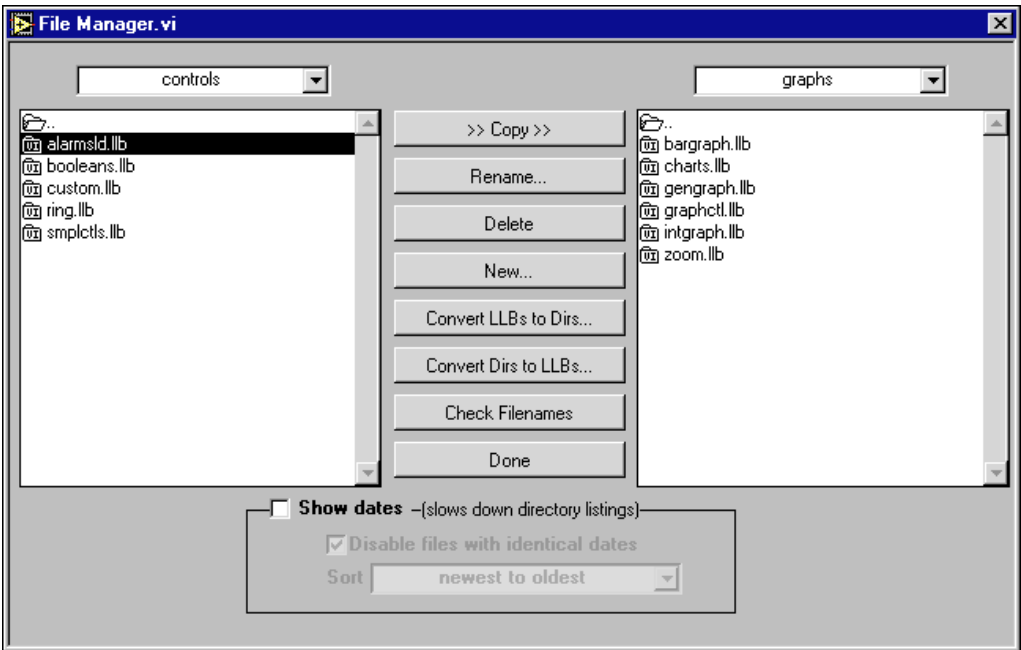

**Abbildung 1.** Dateimanager-Dialogbox

Haben Sie eine LLB ausgewählt, klicken Sie auf **Convert LLBs to Dirs,** um es in ein Verzeichnis umzuwandeln. Wenn Sie ein Verzeichnis wählen und diese Taste anklicken, sucht der Dateimanager nach allen LLBs in diesem Verzeichnis und gibt Ihnen die Option alle gefundenen LLBs in Verzeichnisse umzuwandeln. Das neue Verzeichnis wird an der gleichen Position wie das ursprüngliche LLB-Verzeichnis erstellt.

Wenn Sie dem neuen Verzeichnis einen Namen geben, der von dem der ursprünglichen LLB abweicht, sucht LabVIEW nach den Dateien, die sich beim Aufrufen eines VIs innerhalb der LLBs befunden haben (sogar wenn der Name, bis auf die .llb Erweitertung, gleich ist). Wird eine LLB in ein Verzeichnis umgewandelt, kann die LLB-Datei gesichert werden (aus dem .llb Suffix wird .llx).

Zum Umwandeln eines Verzeichnisses in eine LLB, wählen Sie ein Verzeichnis und klicken Sie auf **Convert Dirs to LLBs**.

Klicken Sie auf **Check Filenames** um ein Verzeichnis nach Plattform-abhängigen Dateinamen zu durchsuchen. Der Dateimanager sucht in allen Dateinamen nach unzulässigen Zeichen  $(\cdot, \setminus, \cdot, \cdot, \cdot, \cdot, \cdot, \cdot)$ und überprüft, ob alle Dateinamen 31 Zeichen oder weniger haben (eine Begrenzung für Macintosh). Die **Check Filenames** Option prüft auch die Dateien innerhalb LLBs. Diese Dateien sind auch dann übertragbar, wenn ihre Namen Zeichen enthalten, die auf anderen Plattformen nicht zulässig sind. Das Durchsuchen innerhalb von LLBs hilft Ihnen, mögliche Probleme beim Verschieben von Dateien aus VI-Bibliotheken zu erkennen.

Durch Verwenden der **Show dates** Option im unteren Teil der Dialogbox läßt sich das Datum von Dateiänderungen neben jeder Datei anzeigen. Dateien können alphabetisch oder nach Datum sortiert werden. Dateien mit gleichem Namen und Datum können in beiden Verzeichnislisten ausgeblendet werden. Dieses Verfahren dient dem Vergleichen zweier Verzeichnisse um festzustellen, ob Dateien geändert wurden.

#### **Weitere Bedienungsmerkmale**

**VI Icons ziehen und ablegen**—LabVIEW 5.0 vereinfacht das Erzeugen von VI-Icons. Wählen Sie eine Bilddatei aus, legen Sie diese über das VI-Icon in der rechten oberen Ecke des Frontpanels und eine 32 x 32 Pixel große Version des von Ihnen gewählten Bildes ersetzt das vorhandene Icon.

Ein VI-Icon kann vom Icon-Feld in der rechten oberen Ecke in ein Blockdiagramm gezogen werden, um so augenblicklich einen SubVI-Aufruf zu erzeugen. Ist <Umschalttaste> während des Ziehens gedrückt, werden die nicht standardisierten Werte der Bedienelemente automatisch als Konstanten für das SubVI verbunden.

Erscheint das SubVI bereits in einem Blockdiagramm, aktualisiert das Drücken von <Umschalttaste> während des Ziehens auf den bestehenden Aufruf die zugeordneten Konstanten. Ein Bedienelement mit Standardwert wird die dem SubVI zugeordnete Konstante zurückweisen, während ein Eingang, der mit etwas anderem als einer Konstanten verbunden ist, nicht beeinflußt wird.

Wird zum Öffnen eines SubVI-Frontpanels auf ein SubVI-Icon doppelgeklickt und dabei <Umschalttaste> gedrückt, lädt LabVIEW die Werte der mit dem SubVI verbundenen Konstanten in die Frontpanel Bedienelemente. Alle unverbundenen Bedienelemente behalten ihre Standardwerte.

Das Ziehen und Ablegen kann auch für globale Variablen und benutzerspezifische Bedienelemente benutzt werden. Außerdem kann ein VI-Icon in eine VI-Refnum auf einem Frontpanel Bedienelement gezogen werden, um VIs dynamisch in den Speicher zu laden, was Teil der VI-Server-Funktionalität ist.

**Als RTF/HTML Datei drucken**—Mit dieser Funktion werden Grafiken in unkomprimiertem Graphics Interchange Format (GIF) exportiert.

**Konfigurationsdatei-VIs**—Diese VIs sind ein Werkzeug zum Lesen von und Schreiben in plattformunabhängigen Konfigurationsdateien, die den Windows Initialisierungsdateien (.ini) sehr ähnlich sind.

**Neue Optionen für Voreinstellungen**—LabVIEW 5.0 verfügt über zwei neue Optionen in der Ansicht **Verschiedenes** des **Bearbeiten» Voreinstellungen…** Dialogfeldes.

- **Schließe VISA-Sessions automatisch**—Diese Option schließt VISA-Sitzungen, genau wie Datei-Refnums automatisch, wenn sich das Top-Level VI im Leerlauf befindet. In der Standardeinstellung steht diese Option auf ON.
- **Schreibgeschützte VIs als gesperrt behandeln**—Mit dieser Option wird bestimmt, ob schreibgeschützte VIs als gesperrt betrachtet werden sollen. Gesperrte VIs können nicht bearbeitet werden. Sie können aber rekompiliert und ausgeführt werden. In der Standardeinstellung ist diese Option nicht ausgewählt, so daß schreibgeschützte VIs normal erscheinen. Ohne die Dateibefugnisse außerhalb von LabVIEW zu ändern, kann das VI jedoch nicht in der gleichen Position (der schreibgeschützten Datei) gespeichert werden. Dieses Verhalten gab es auch in früheren Versionen von LabVIEW. Wird der VI-Server benutzt, wird der schreibgeschützte Status von Dateien außer beim Speichern ignoriert. Diese Option dient hauptsächlich dem Unterstützen des Quellcode-Bedienelements des Professional G Developers Toolkits.

**Bevorzugtes Ausführsystem**—Die Standardeinstellung für ein VI ist **gleich wie Aufrufer**. Diese Einstellung erlaubt dem VI im selben Ausführsystem zu laufen, in dem sich der Aufrufer zum Zeitpunkt des SubVI-Aufrufs befunden hat. Die **gleich wie Aufrufer** Einstellung hat die geringste Ausführungs-Verwaltungszeit. Wird ein VI als **gleich wie Aufrufer** gesetzt und im Top-Level ausgeführt, läuft es im **Standard** Ausführsystem mit der dem VI zugewiesenen Priorität.

**(Windows 3.1) Änderung von lvdevice.dll**—lvdevice.dll ist nun resource\lvdev5.dll.

**Icon-Editor**—Die **Rückgängig** Taste wurde aus dem Icon-Editor entfernt. Um einen Befehl rückgängig zu machen, wählen Sie jetzt **Bearbeiten»Rückgängig** oder die Tastenkombination <Strg-Z>.

**Änderung in Sekunden zu Datum/Zeit Funktion in Windows 95/NT**— In Windows 95/NT ist der Wert des DST-Elementes im **Datum Zeit rec** Cluster, der von der Sekunden zu Datum/Zeit Funktion wiedergegeben wird, nicht korrekt eingestellt. Anstatt zu melden, ob der **Datum Zeit rec** Cluster auf Sommerzeit umgestellt worden ist, wird gemeldet, ob die derzeitigen Systemeinstellungen Sommerzeit berücksichtigen.

**Offscreen-Updates Standardwert**—Der Standardwert für Offscreen-Updates ist jetzt ON statt OFF.

#### <span id="page-15-0"></span>**Unterstützung von Vorlagen für VIs und Bedienelemente**

Häufig verwendete VIs und Bedienelemente können als Vorlagen gespeichert werden. Um eine VI-Vorlage zu erstellen, wird ein VI mit der Erweiterung .vit versehen (oder .ctt für Typendefinition). Werden Vorlagen für VIs oder Bedienelemente geöffnet, wird der geschaffenen Datei automatisch ein neuer Dateiname zugewiesen. Dieser besteht aus dem ursprünglichen Vorlagennamen und einer, der Anzahl der Aufrufe dieser Vorlage entsprechenden, Zahl. Soll das VI nach dem Bearbeiten gespeichert werden, fordert LabVIEW zur Eingabe eines neuen Dateinamens für das VI auf.

Um eine Vorlage zu modifizieren, öffnen Sie die Vorlage, machen die gewünschten Änderungen und speichern die Datei, indem Sie die ursprüngliche .vit (oder .ctt) Datei überschreiben.

#### **VIs den Projekt- und Hilfe-Menüs hinzufügen**

VIs werden den Menüs **Projekt** und **Hilfe** hinzugefügt, indem sie in die Projekt oder Hilfe Verzeichnisse des LabVIEW Verzeichnisses abgelegt werden. Auf diese Weise ermöglichen Sie schnellen Zugriff auf VIs, die in Ihrem System als Werkzeuge dienen. National Instruments macht mit dieser Funktion die Tech Support VIs vom **Hilfe** Menü aus zugänglich. Wenn Sie weiterhin die Application Builder Bibliotheken installiert haben, erhalten Sie die **Create Distribution Kit** Option im **Projekt** Menü.

Jedes VI in der höchsten Ebene des Projekt oder Hilfe Verzeichnisses ist direkt mit dem entsprechenden Menü verknüpft. Erstellen Sie ein Unterverzeichnis, wird ein Untermenü angehängt. Windows 3.1 unterstützt keine Groß- und Kleinschreibung in Dateinamen oder lange Dateinamen. Sie können dort Unterverzeichnisse, die den gleichen Namen wie das Hauptverzeichnis haben, mit der Erweiterung .txt versehen. Plazieren Sie eine Bibliothek (.llb) in eines dieser Verzeichnisse, werden nur VIs der höchsten Ebene mit dem Menübalken verknüpft.

#### <span id="page-16-0"></span>**Anwendungsbibliotheken und Toolkits**

Die meisten bestehenden Toolkits arbeiten mit LabVIEW 5.0 ohne Schwierigkeiten. Allerdings müssen die VIs so verschoben werden, daß sie in den Menüs erscheinen. LabVIEW 5.0 ist, bis auf folgende Ausnahmen, mit den Toolkits aus LabVIEW 3.0 kompatibel.

Folgende Toolkits müssen aktualisiert werden, um mit LabVIEW 5.0 kompatibel zu sein:

- **LabVIEW Application Builder**—Dieser muß zum LabVIEW Application Builder 5.0 aktualisiert werden. Dieses Upgrade ist für Benutzer des bisherigen LabVIEW Application Builders kostenlos. Verfügen Sie über das Professional Development System, sind die neuen Versionen der Application Builder-Bibliotheken in der Installation eingeschlossen.
- **Professional G Developers Toolkit**—Das Professional G Developers Toolkit 4.1 muß auf Version 5.0 aktualisiert werden. Wenn Sie bereits das Professional G Developers Toolkit benutzen, ist das Upgrade kostenlos. Die neue Version des Professional G Developers Toolkit ist in der Installation des Professional Development System enthalten.
- **LabVIEW Test Executive**—Wenn Sie den LabVIEW Test Executive 5.0 oder früher benutzen, muß dieser nach LabVIEW Test Executive 5.1 aktualisiert werden. Dieses Upgrade ist für Benutzer des LabVIEW Test Executive 5.0 kostenlos.

Bis auf wenige Ausnahmen können bisherige Versionen der folgenden Toolkits mit LabVIEW 5.0 weiterhin verwendet werden:

- **Picture Control Toolkit for G**—Das Picture Control Toolkit 1.0 kann bis auf das Draw 1-Bit Pixmap VI in LabVIEW verwendet werden. Sie können aber die aktualisierte Version dieses VIs von der National Instruments FTP-Site (ftp.natinst.com) herunterladen. Das Picture Control Toolkit wurde bezüglich der oben genannten Einschränkung aktualisiert und ist kostenlos, wenn Sie bereits Benutzer sind.
- **Internet Developers Toolkit for G**—Das Internet Developers Toolkit 4.1 kann mit LabVIEW 5.0 verwendet werden, wenn die Datei printvi.llb im Verzeichnis user.lib\internet\image gelöscht wird. Das Internet Developers Toolkit wird nach Version 5.0 bezüglich dieser Einschränkung aktualisiert und ist kostenlos, wenn Sie bereits Benutzer sind.

Folgende Toolkits installieren VIs nicht so, daß sie in den Paletten erscheinen und werden daher aktualisiert. Vorhandene Toolkits können verwendet werden, indem Sie die VIs nach vi.lib\addons oder user.lib verschieben. Sie können aber auch **Bearbeiten**»**Paletten bearbeiten...** wählen und die VIs einer beliebigen Palette zuordnen.

- Picture Control Toolkit 1.0
- Statistical Process Control Toolkit 1.0
- Proportional-Integral-Derivative Toolkit 1.0

#### <span id="page-17-0"></span>**Ergänzungen zum LabVIEW Benutzerhandbuch**

Folgende Ergänzungen betreffen das *LabVIEW Benutzerhandbuch*:

- **(Windows 3.1)** Im Abschnitt *Organisation des LabVIEW Systems (Windows)* im Kapitel, *Einleitung* muß es anstatt lvdevice.dll im resource Verzeichnis richtig lvdev5.dll heißen.
- In Kapitel 2, *VIs erstellen*, beziehen sich Text und Abbildung auf die **Rückgängig**-Taste im Icon-Editor. Diese Taste ist entfernt worden. Sie können aber einen Befehl durch auswählen von **Bearbeiten» Rückgängig** oder die Tastenkombination <Strg-Z> zurücknehmen.
- In Übung 6-3, *String-Subsets und Zahlen-Extraktion*, zeigt das Blockdiagramm die Von Exp./Wiss./Tech. Funktion. Erscheinen wird aber die Aus String suchen Funktion, wie im Text beschrieben.
- In Übung 15-3, *Den Klirrfaktor berechnen*, muß der Pfadname für die Bibliothek die das THD Beispiel VI enthält examples\analysis\ measure\measxmpl.llb lauten.
- **(Windows 95)** Im Abschnitt *NetDDE verwenden* von Kapitel 23, *DDE verwenden*, bezieht sich das Handbuch auf die ausführbaren Dateien REGEDIT und REDEGIT. Es handelt sich jedoch nur um die Datei REGEDIT.

#### **VISA Fehlercodes**

Die folgenden numerischen VISA Fehlercodes waren in der Dokumentation nicht enthalten.

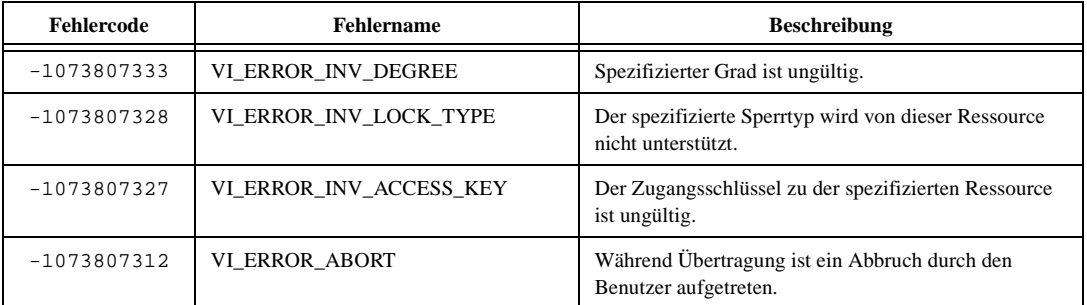

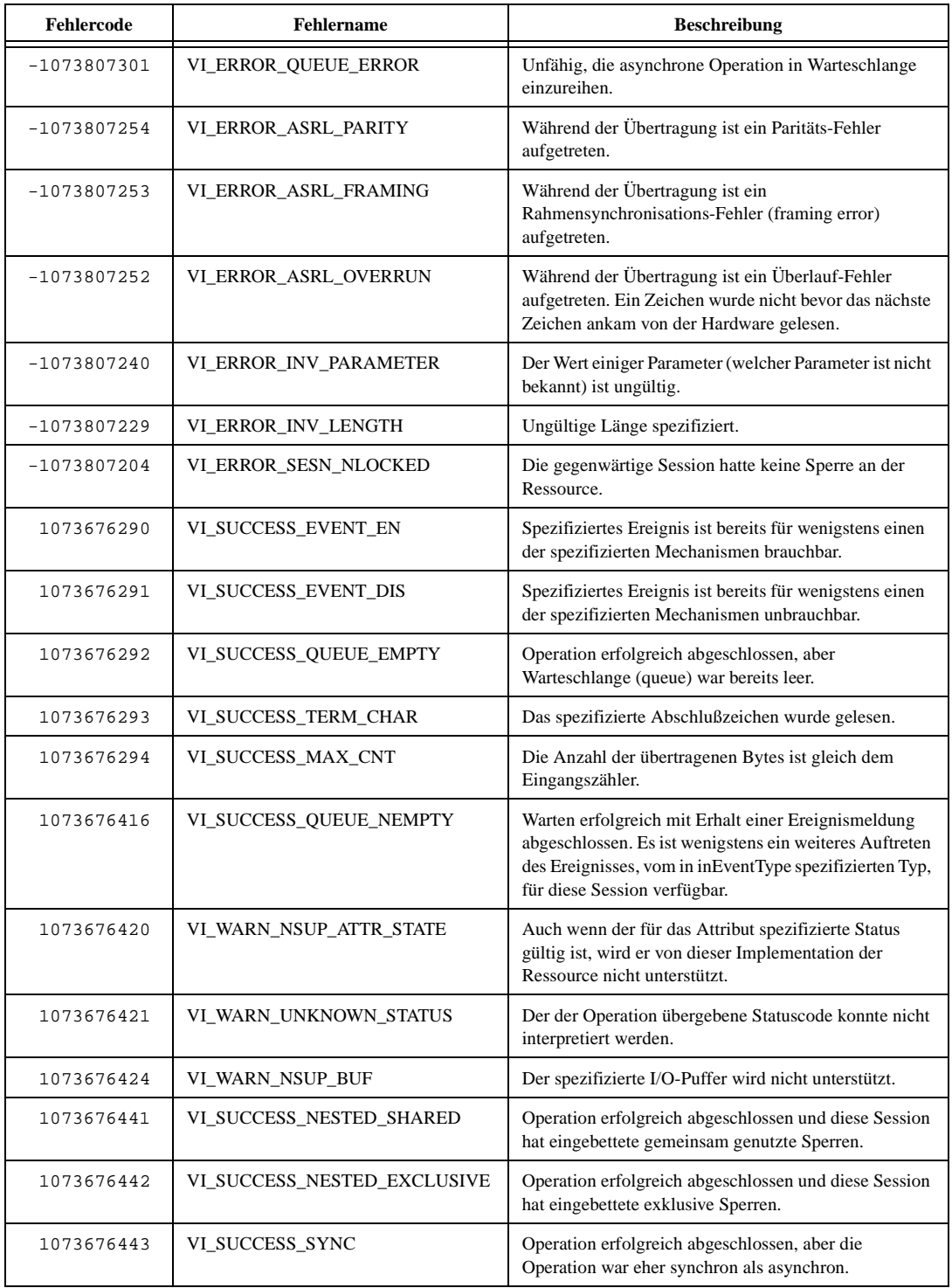

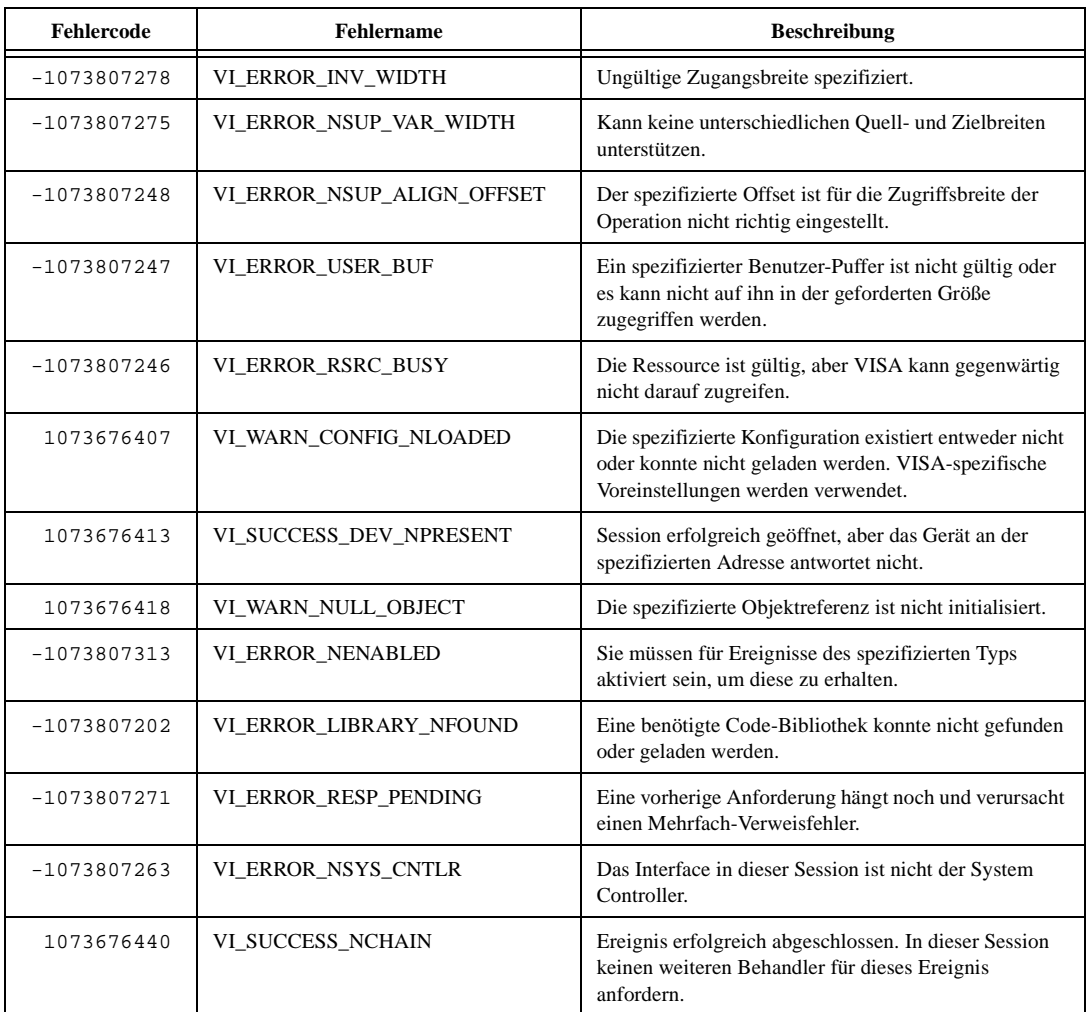

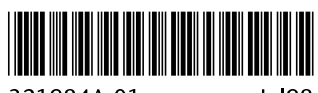

321984A-01

Jul98